## **Introduction**

- Ce document décrit la procédure à suivre et les précautions à prendre pour l'actualisation du micrologiciel pour le récepteur CD/USB.
- · En cas d'erreur lors de l'actualisation du micrologiciel, le récepteur CD/USB risque de devenir inutilisable. Lisez attentivement le descriptif de la procédure et les précautions suivantes avant d'actualiser le micrologiciel.
- · Pour connaître le fonctionnement basique du récepteur CD/USB, consultez le mode d'emploi correspondant à votre modèle.

## **Modèle et version du micrologiciel concernés**

Avec ce dispositif, vous pouvez actualiser les versions du micrologiciel des modèles ci-dessous.

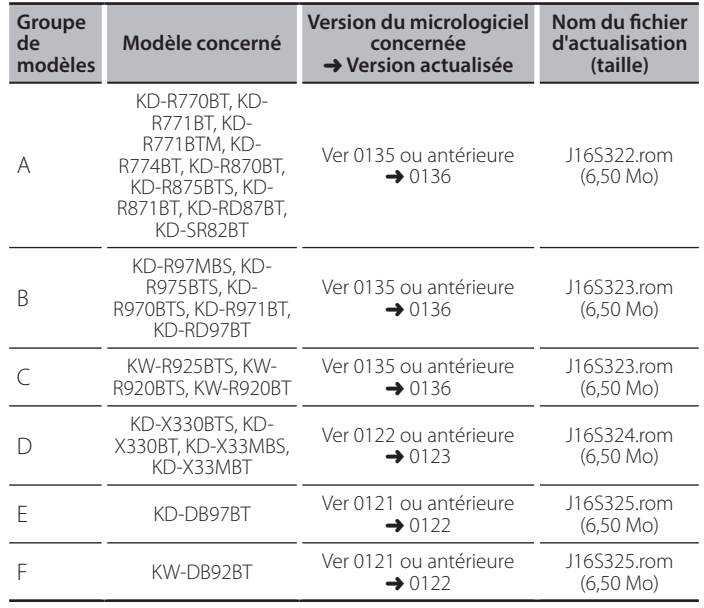

Pour savoir comment vérifier la version du micrologiciel, reportez-vous à la section "Vérification de la version du micrologiciel".

#### **Phases de la procédure**

- Étape 1 Téléchargez les fichiers du micrologiciel et copiez-les dans la mémoire .USB
- Étape 2 Procédez à la mise à jour du micrologiciel. (Ceci prend 2 minutes environ.) Réinitialisez le récepteur CD/USB.
- **Étape 3** Assurez-vous que le micrologiciel a bien été actualisé.

## **Création du support d'actualisation**

Créez le support d'actualisation sur votre ordinateur.

- 1. Téléchargez le dispositif d'actualisation correspondant au modèle et à la version du micrologiciel à mettre à jour.
- 2. Copiez le dispositif d'actualisation dans le premier niveau de hiérarchie de la  $c$  $\acute{o}$  USB

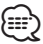

- **{**<br>• Vous pouvez aussi copier le dispositif d'actualisation sur un périphérique contenant des fichiers audio et actualiser le micrologiciel à partir de ce .périphérique
- . L'actualisation ne pourra être effectuée s'il est copié dans un dossier.
- L'actualisation ne peut pas être effectuée și le nom du fichier d'actualisation est .modifié

## **Vérification de la version du micrologiciel**

- 1. Appuyez sur la touche  $[\blacksquare \cdot \spadesuit]$  et maintenez-la enfoncée L'appareil passe en mode de réglage des fonctions.
- 2. Tournez la molette [VOL] pour afficher "SETTINGS", puis appuyez sur la molette  $N$  $N$  $1$
- 3. Tournez la molette [VOL] pour afficher "F/W UPDATE", puis appuyez sur la molette [VOL].
- 4. Tournez la molette [VOL] pour afficher "SYSTEM", puis appuyez sur la molette  $IVO11$
- La version actuelle du micrologiciel s'affiche.

### **Procédure d'actualisation du micrologiciel**

- 1. Connectez le support d'actualisation au récepteur CD/USB **BECO** KD-R975BT, KW-R925BTS
	- Ne la connectez pas au port USB situé à l'arrière.
- 2. Appuyez sur la touche [  $\Box \cdot \hat{x}$ ] et maintenez-la enfoncée. L'appareil passe en mode de réglage des fonctions.
- 3. Tournez la molette [VOL] pour afficher "SETTINGS", puis appuyez sur la molette **EVOLE**
- 4. Tournez la molette [VOL] pour afficher "F/W UPDATE", puis appuyez sur la  $m$ olette  $N$ OL 1
- 5. Tournez la molette [VOL] pour afficher "SYSTEM", puis appuyez sur la molette  $N$  $N$  $1$
- 6. Appuyez de nouveau sur la molette [VOL].
- 7. Tournez la molette [VOL] pour afficher "YES", puis appuyez sur la molette rvol].

L'actualisation commence lorsque l'indication "UPDATING" s'affiche. L'actualisation devrait s'achever dans **environ 2 minutes**. Une fois terminée, l'indication "COMPLETED" s'affichera

- 8. Le récepteur redémarre automatiquement. L'actualisation du micrologiciel prend effet.
- 9. Vérifiez que la version du micrologiciel a bien été actualisée, en consultant la section "Vérification de la version du micrologiciel".

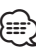

# **afficient**<br>• Si le message "NO FILE" s'affiche

- Vérifiez que le fichier d'actualisation est bien enregistré dans le premier niveau de hiérarchie.
- Vérifiez que le nom du fichier d'actualisation correspond à celui indiqué pour le modèle à actualiser
- **· Si « WAIT » (attente) s'affiche pendant plus de 5 minutes, vous risquez de** rater la mise à jour. Dans ce cas, vérifiez les éléments suivants
	- Retirez la carte USB et insérez-la de nouveau.
- Vérifiez si votre carte USB a la fonction de sécurité. Si oui, utilisez celle sans fonction de sécurité.
- Votre carte USB peut avoir un problème. Mise à jour avec une autre carte USB.
- La mise à jour n'est pas téléchargée et copiée sur la carte USB avec succès. Téléchargez et copiez à nouveau.

#### **Précautions**

- · Garez toujours le véhicule dans un lieu sûr avant de procéder à l'actualisation. Maintenez le moteur en marche afin d'éviter la décharge de la batterie
- Ne coupez pas le moteur et n'éteignez pas le récepteur CD/USB lors d'une mise à jour. Cette dernière ne pourrait être effectuée correctement, et le récepteur CD/USB risquerait de devenir inutilisable.